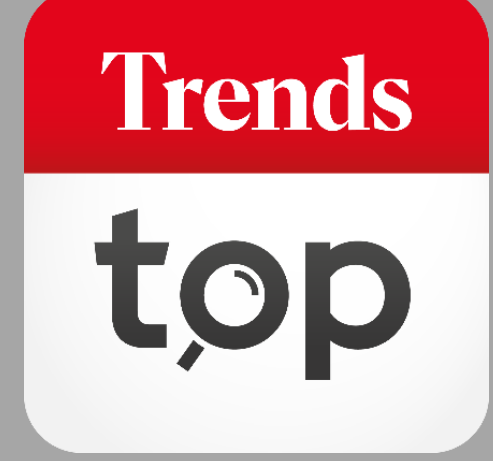

# Hoe gebruikt u DataOptimizer?

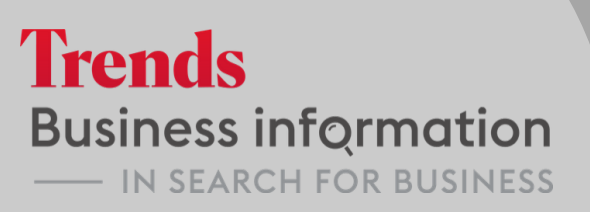

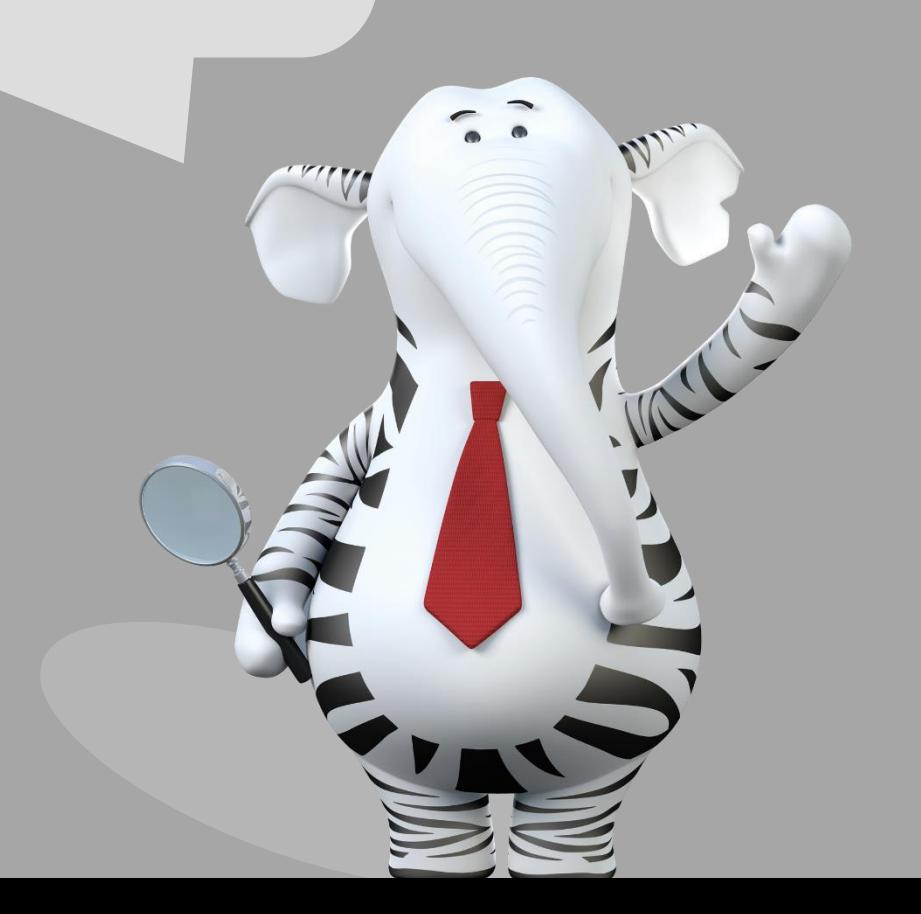

### Waarom DataOptimizer?

Uw database bevat belangrijke gegevens over uw klanten, prospecten en leveranciers. Dankzij DataOptimzer verrijkt u die bestaande informatie met kwalitatieve Trends Top data. Dat is handig om nog meer te weten over uw (potentiële) zakenrelaties en om relevante segmentatieparameters in uw marketingcampagnes te integreren.

**Trends** 

#### U vindt DataOptimizer onder Tools > Lijst verrijken.

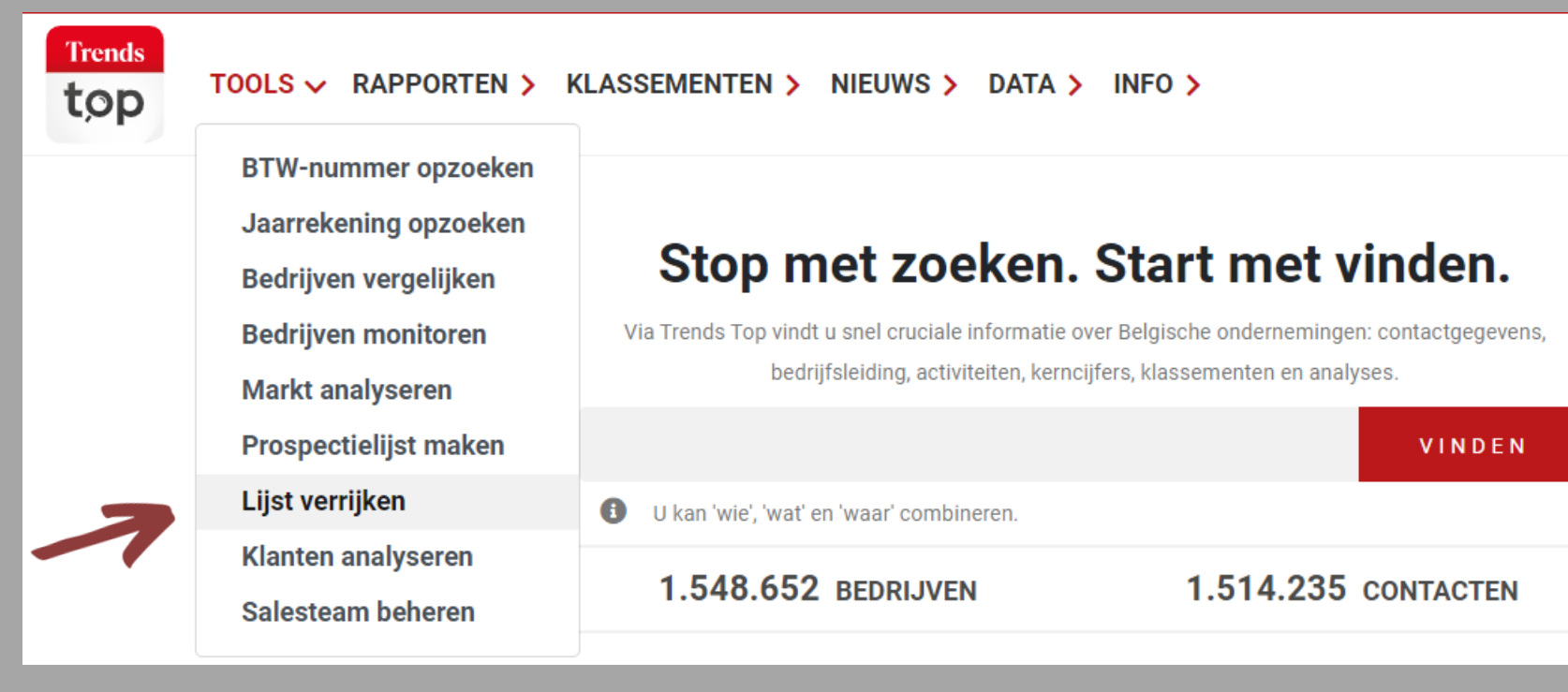

**Trends** 

U plakt de ondernemingsnummers die u wil verrijken in DataOptimizer.

**DataOptimizer** 

**Nieuwe lijst** 

#### **DATAOPTIMIZER**

Laad de ondernemingsnummers op van de bedrijven die u met Trends Top data wil stap filters in, kies eventuele contactpersonen en extra velden met bedrijfsgegevens exportbestand toe te voegen. Rechts ziet u de aantallen en de kostprijs.

#### **OPLADEN**

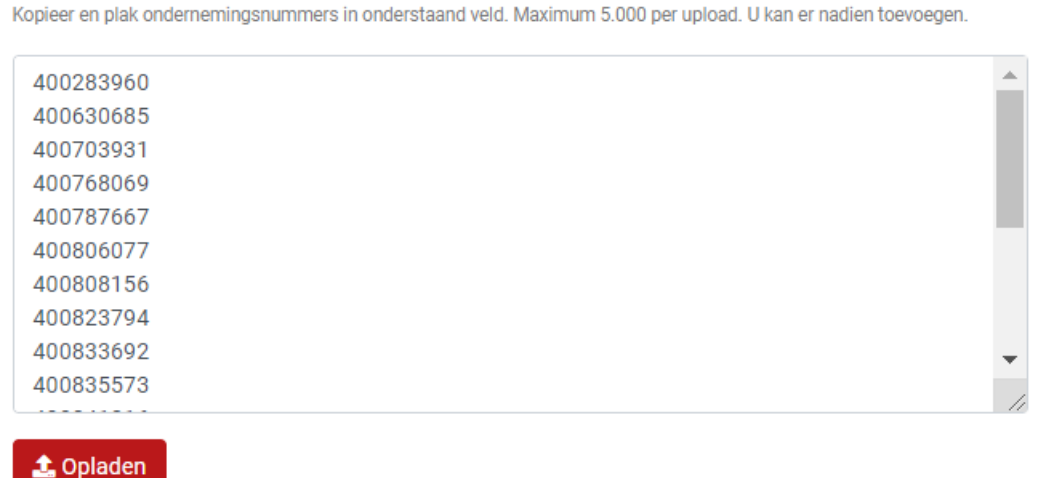

- *De makkelijkste copy/paste is vanuit excel of een txt-bestand, al dan niet met BE, voorafgegaan door 0 of met scheidingsteken voor duizendtallen.*
- *Dubbels worden automatisch uitgesloten.*
- *Maximum 5.000 per upload. U kan er nadien toevoegen.*

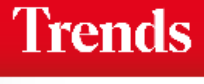

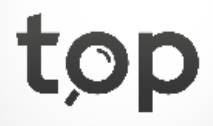

Nieuwe lijst

DataOptimizer matcht uw ondernemingsnummers met de Trends Top Database.

**DataOptimizer** 

Lijst

#### **DATAOPTIMIZER**

Laad de ondernemingsnummers op van de bedrijven die u met Trends Top stap filters in, kies eventuele contactpersonen en extra velden met bedrijfs exportbestand toe te voegen. Rechts ziet u de aantallen en de kostprijs.

**OPLADEN FILTER CONTACTPERSONEN** + Meer bedrijven opladen

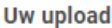

- · Uw selectie in DataOptimizer werd niet gevonden.
- Opgeladen: 185
- Verwerkt: 183
- Gevonden: 183
- Niet gevonden: 1
- Ongeldig: 1

#### **Details**

- · Lijn 184: 45645687 is geen geldig btw-nummer.
- · Lijn 185: 439307357 staat momenteel niet op trendstop.be
- *U krijgt een overzicht van het aantal opgeladen lijnen, met informatie rond foute nummers en ondernemingen die op dat moment niet in de Trends Top database opgenomen zijn.*
- *Via de button 'Meer bedrijven opladen' voegt u ondernemingsnummers toe.*

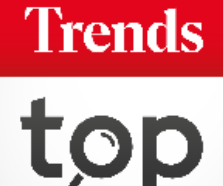

### Indien gewenst, bewaart u de opgeladen lijst voor later gebruik.

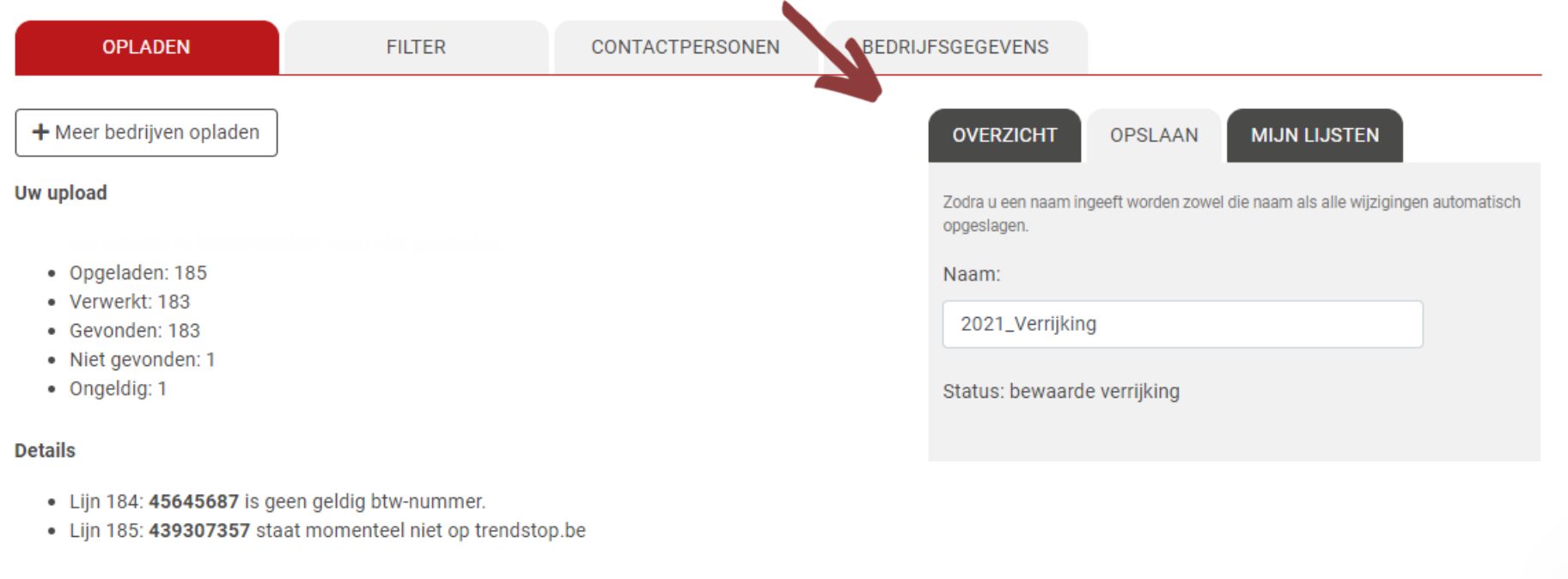

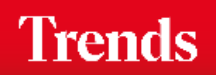

U bepaalt of u alle opgeladen bedrijven wil verrijken of enkel wanneer een telefoonnummer of algemeen mailadres beschikbaar is.

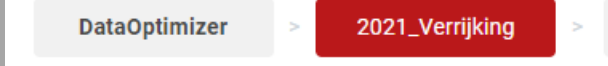

#### **DATAOPTIMIZER**

Laad de ondernemingsnummers op van de bedrijven die u met Trends Top data wil verrijken. Stel in de volgende stap filters in, kies eventuele contactpersonen en extra velden met bedrijfsgegevens en kerncijfers om aan uw exportbestand toe te voegen. Rechts ziet u de aantallen en de kostprijs.

Liist

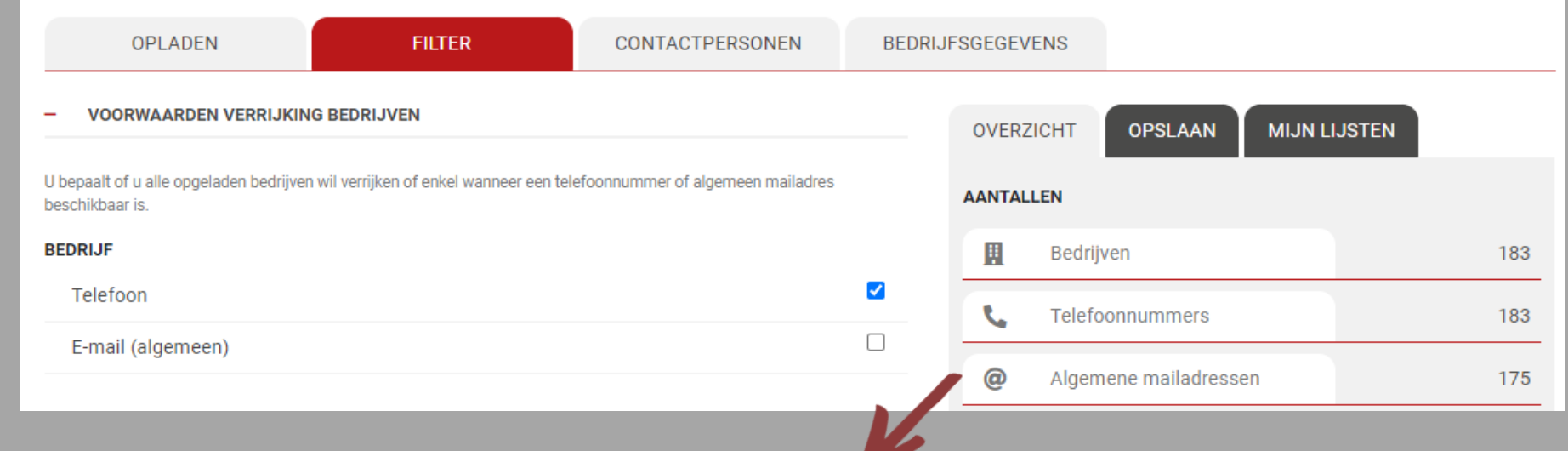

**Trends** 

top

| H

*Via de teller aan de rechterkant ziet u de respectieve aantallen.*

#### U kiest contactpersonen om te verrijken en stelt extra filters in.

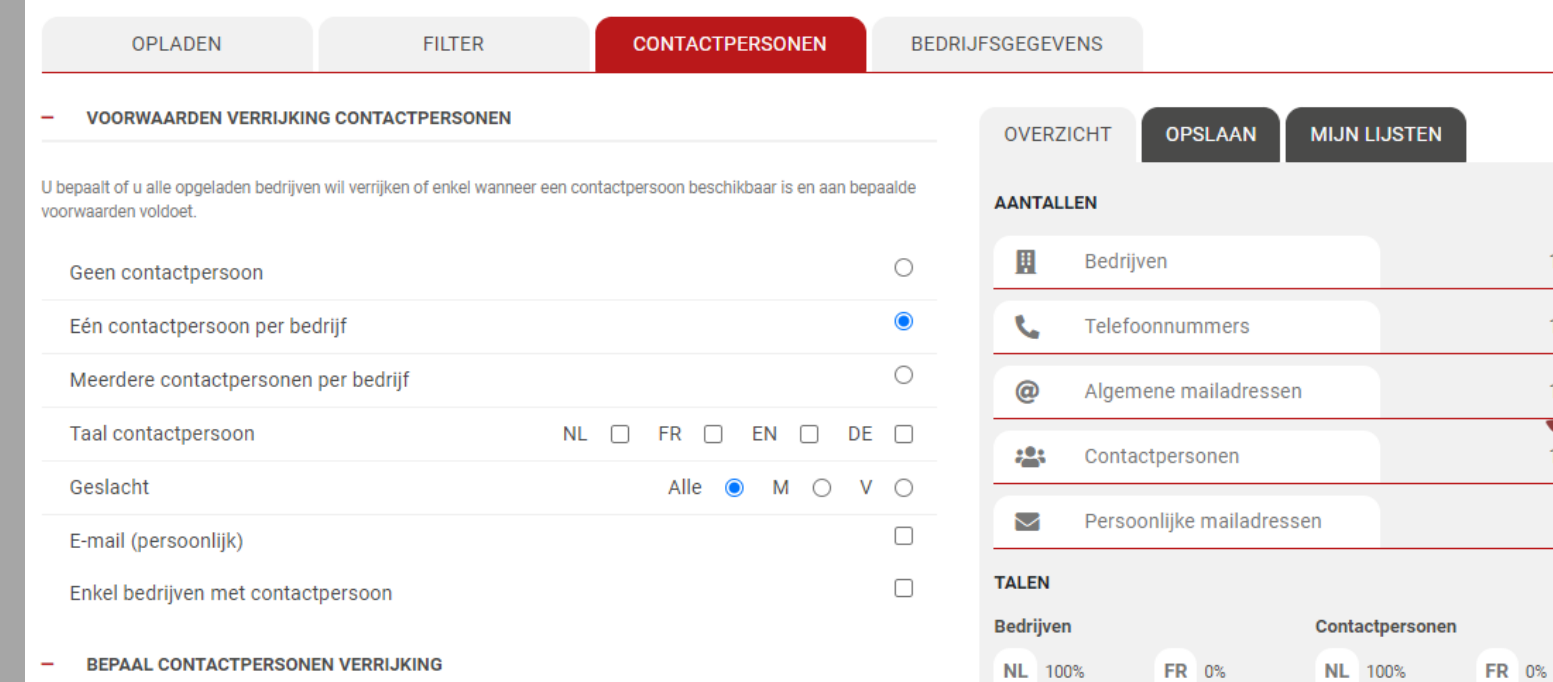

Selecteer of verwijder contacten via de horizontale pijltjes. We adviseren u om de cascade van functies te gebruiken, zelfs wanneer u één contact per bedrijf wenst. Bepaal de volgorde via de verticale pijltjes. Zet de voor u belangrijkste functie eerst, gevolgd door een tweede, derde, enz. Op die manier verhoogt u aanzienlijk de kans op een persoonlijk aanspreekpunt.

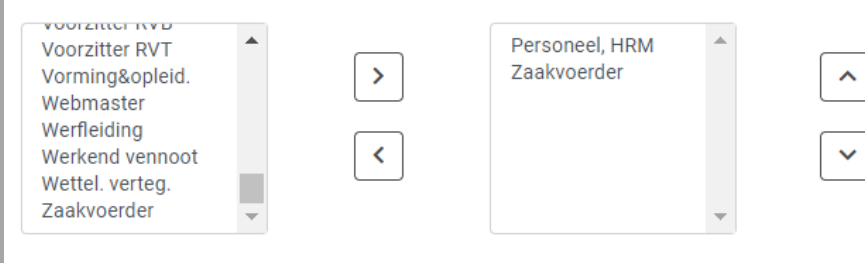

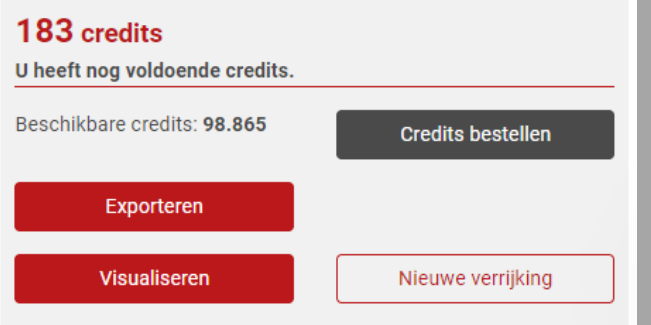

KOST 2

183

183

175

116

66

*Via de teller ziet u de respectieve aantallen en de kostprijs in voorafbetaalde credits of euro. U bestelt eventueel onmiddellijk extra credits of betaalt via factuur.*

### **Trends**

### U kiest extra velden om aan het bestand toe te voegen en exporteert.

66

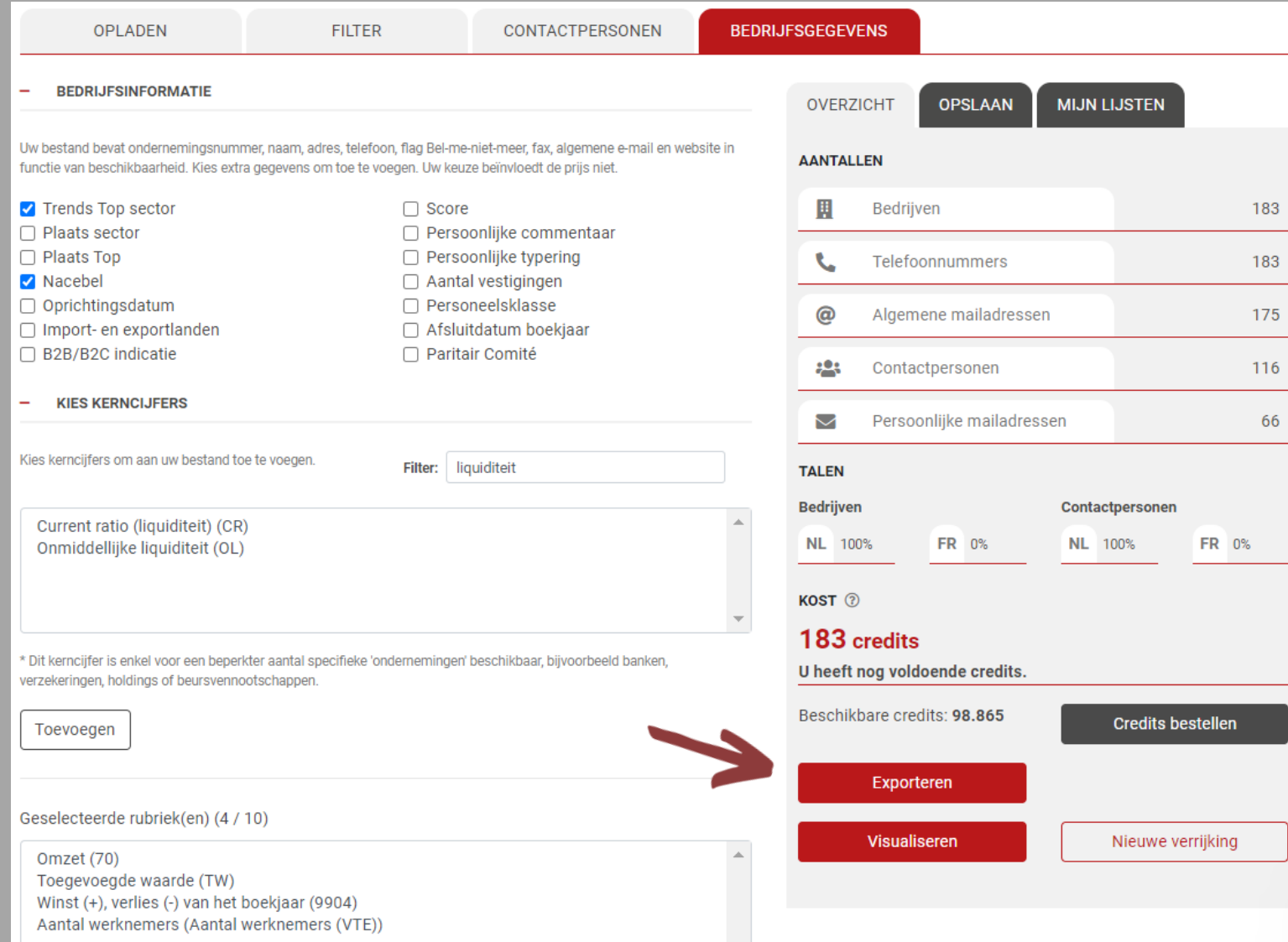

 $\overline{\nabla}$ 

### **Trends**

### Get started!

Trends Top login Kies uw formule op trendstop.be/groei

Eerst proberen? Neem een testlogin via trendstop.be/trial

# **Trends** top

### *Assistentie*

- *Online chat*
- *info@trendstop.be*
- *02 702 71 21*

### **Trends Business information IN SEARCH FOR BUSINESS**